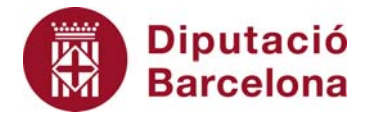

## **Unitat 3. Activitat pas a pas 1**

Per fer aquesta activitat, començarem a treballar amb la matriu de dades de l'Alt Penedès des de zero. Per obtenir la taula de freqüències amb l'Excel, seguirem els passos ja comentats per obtenir una variable qualitativa:

- 1. Així, utilitzarem l'opció de l'"Histograma" dins dels programes preconfigurats que trobem a "Análisis de datos" de les "Herramientas" de l'Excel.
- 2. Abans d'utilitzar aquesta opció, i de manera semblant al que fèiem per obtenir una variable qualitativa, hem d'introduir, en dues caselles buides consecutives de la mateixa columna del full d'Excel on tenim les dades, els valors numèrics corresponents als límits superiors dels intervals en què volem agrupar la variable.

Així, en l'exemple de l'edat que hem comentat anteriorment, els límits superiors dels intervals seran 15, 30, 45, 60 i 75 (el superior a 75 ja ens el proporcionarà l'Excel).

3. Un cop fet això, podem activar l'opció de "Histograma" i s'obrirà el quadre de diàleg següent:

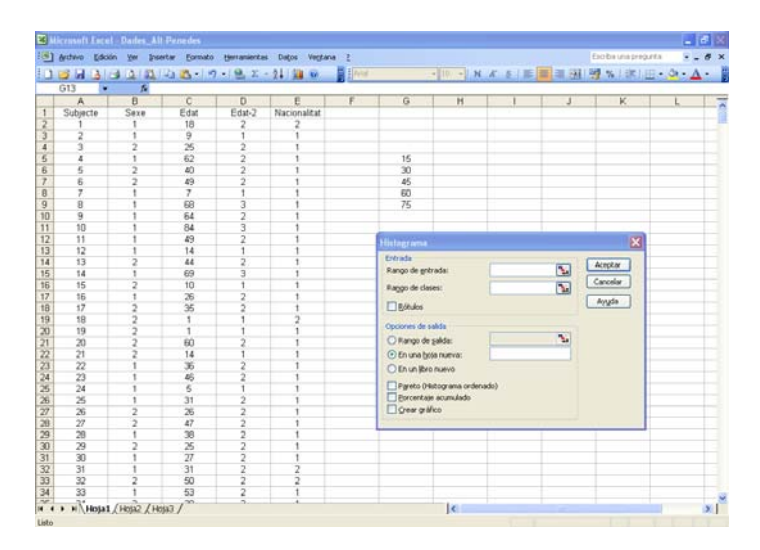

Com podem observar, ja hem introduït els valors 15, 30, 45, 60 i 75 en les caselles de G5 a G9.

- 4. En aquest quadre de diàleg hem d'omplir els requadres següents:
	- **"Rango de entrada"**: rang de caselles on tenim les dades de la variable analitzada. En l'exemple, caselles de C1 a C1047 que corresponen a la variable "Edat".
	- **"Rango de clases"**: caselles on hem introduït els valors dels límits superiors dels intervals de la variable, **amb la consideració que hem d'incloure també la casella buida immediatament superior a la del primer valor**. D'aquesta manera, en aquest cas hem d'incloure de la casella G4 a la G9 a "Rango de clases".
	- **"Rótulos"**: hem d'activar aquesta opció si hem inclòs l'etiqueta de la variable al "Rango de entrada".

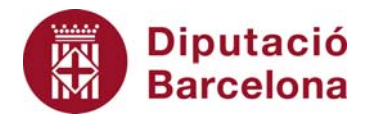

- **"Opciones de salida"**: sempre és aconsellable que la taula aparegui en un full nou, tal com ens ofereix l'Excel per defecte.
- 5. En les últimes opcions hem d'activar "Crear gráfico".

Així, el quadre de diàleg omplert serà el següent:

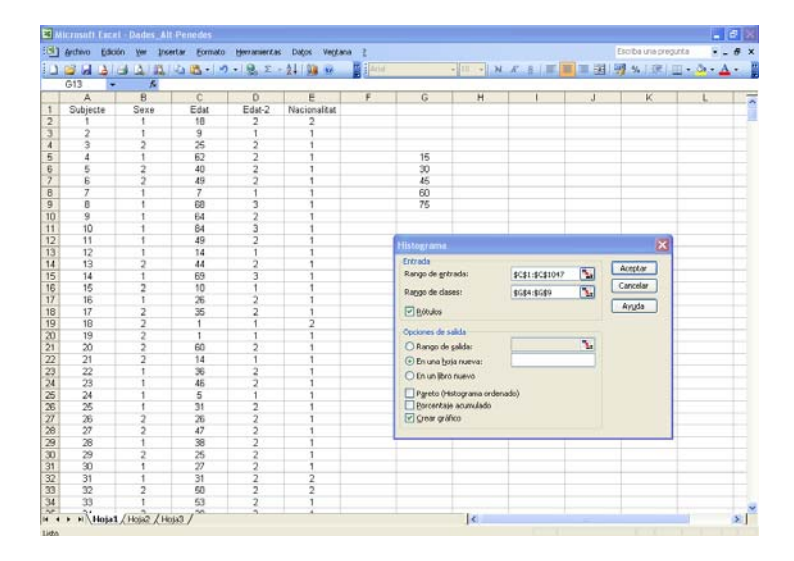

6. Un cop omplert, hem de prémer "Aceptar" i l'Excel ens proporcionarà el full següent:

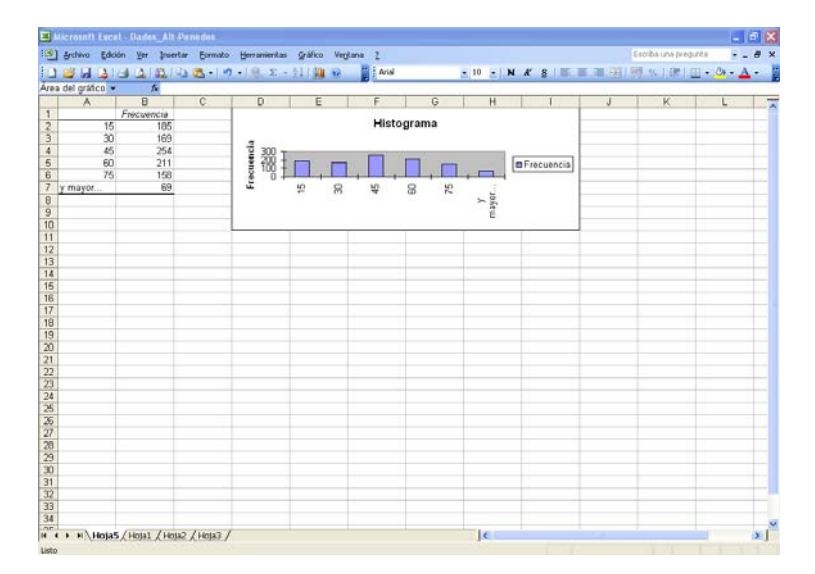

7. Ara podem polir la taula de freqüències i l'histograma corresponent fins que ens quedi el format següent:

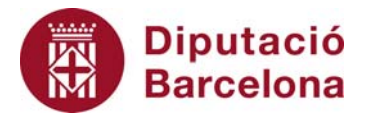

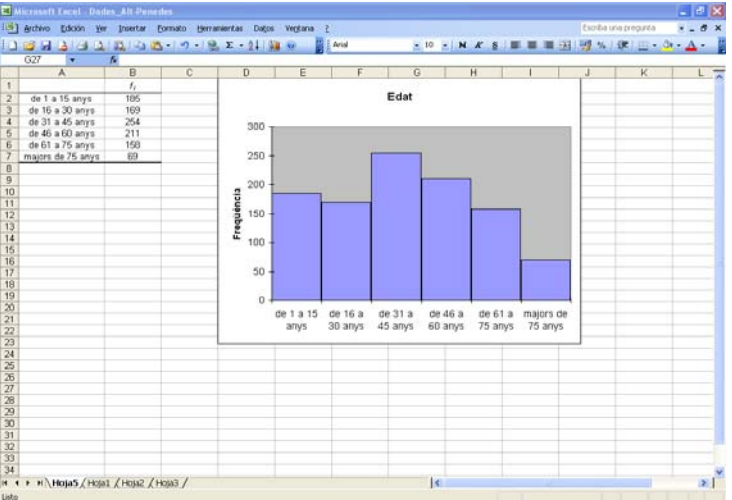